## RESET A STUDENT'S PJSSWORD IN CLEVER

## Reset a student's password

If your district's students are using the 'Log in with Clever' option shown below, you may be able to reset your student's password by doing the following:

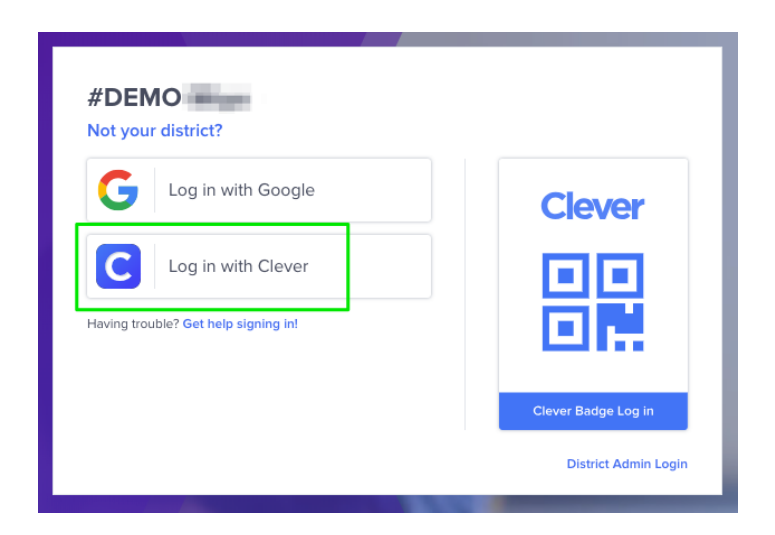

1. Log in to Clever, and navigate to the Teacher Page you have shared with the student who needs help.

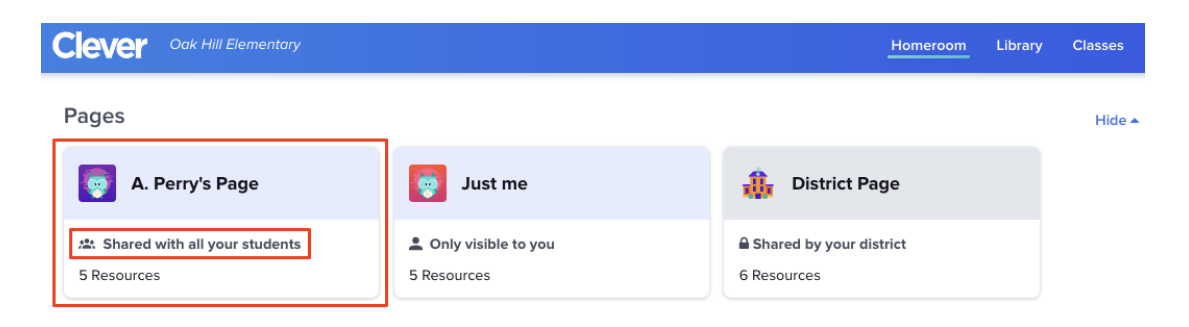

2. From the student list on the left, select the student's name and select 'Reset student password'.

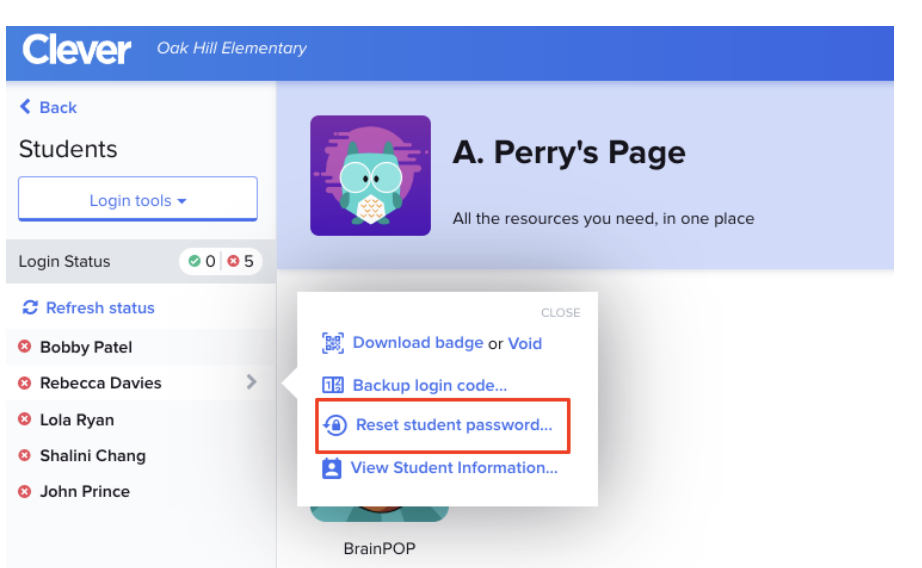

3. A window will pop up allowing you to reset the student's Clever password.

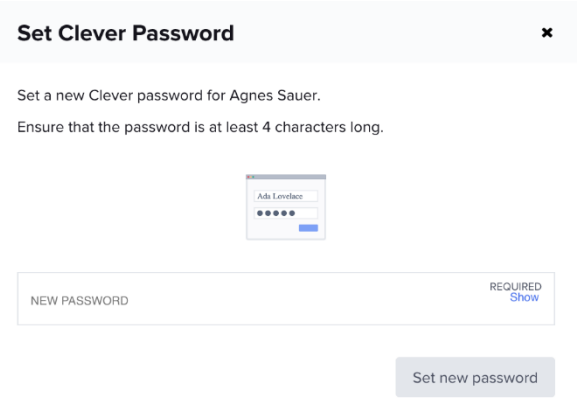